# *MyStHildas* **How-To-Guide**

### **Follow these easy steps to access your parent profile**

- 1. Go to the St Hilda's School website [www.sthildas.qld.edu.au](http://www.sthildas.qld.edu.au/)
- 2. Go to the Quick Links *Parent Resources* page

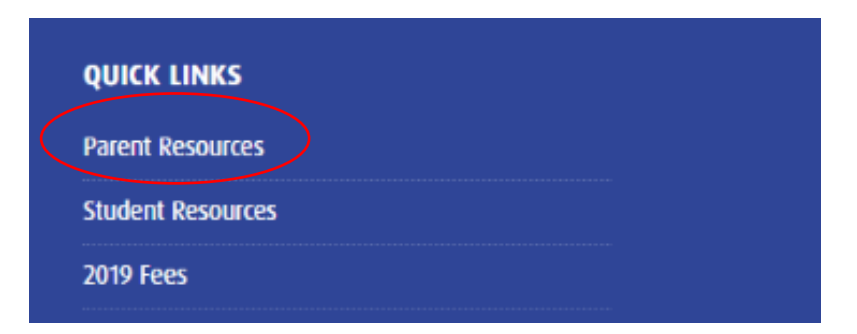

3. Click on the link *MyStHildas Online Ordering*

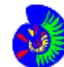

MyStHildas Online Ordering

4. Sign in using your 5 digit parent code and password (default password *CanTeen*)

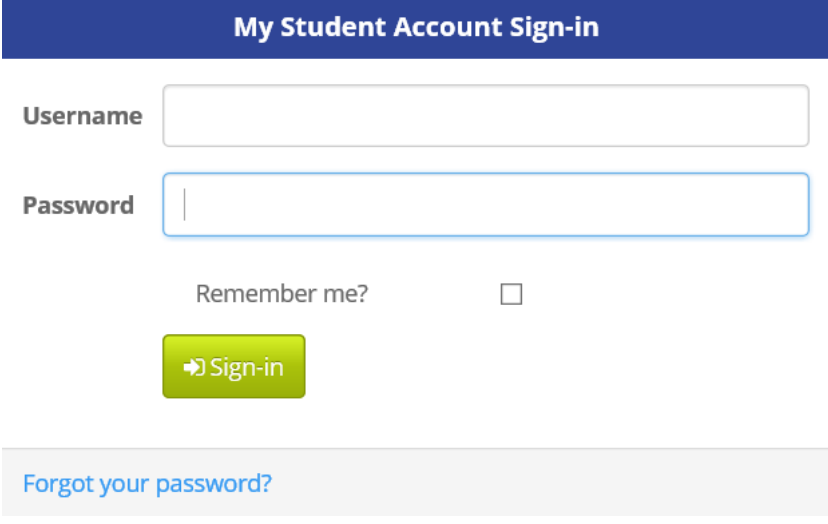

5. Once signed in you will see a list of your children's accounts as below. Each child has a separate account balance based on her School Student ID number.

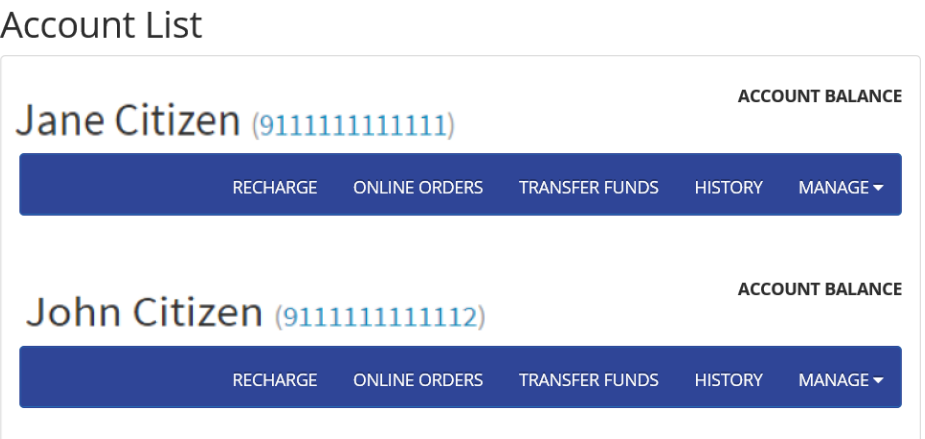

#### **Account Recharge**

- 1. Select *Recharge*
- 2. Enter the \$ amount you wish to provide and select *Proceed to Payment*
- 3. Enter your credit card details (Visa or Mastercard) and follow the prompts
- 4. Funds are now available to transfer between your children's accounts using the *Transfer Funds* option.

#### Account Recharge

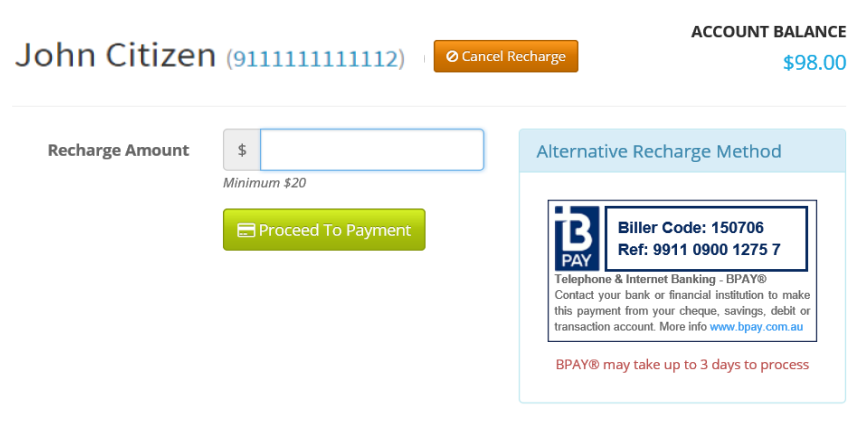

#### **Online Ordering**

Select the *Online Orders* tab under the student account you wish to make the order for, select the relevant shop, select *Begin Order* and follow the prompts. Some shops will request an *Order Date* with others taking you directly to the *Menu Options* drop down box.

You must have funds available to make orders. If you try and order items without funds available, you will be asked to return to the account recharge page and place funds in your account prior to ordering.

Note: You can edit or remove/discard any dates or orders before proceeding to payment.

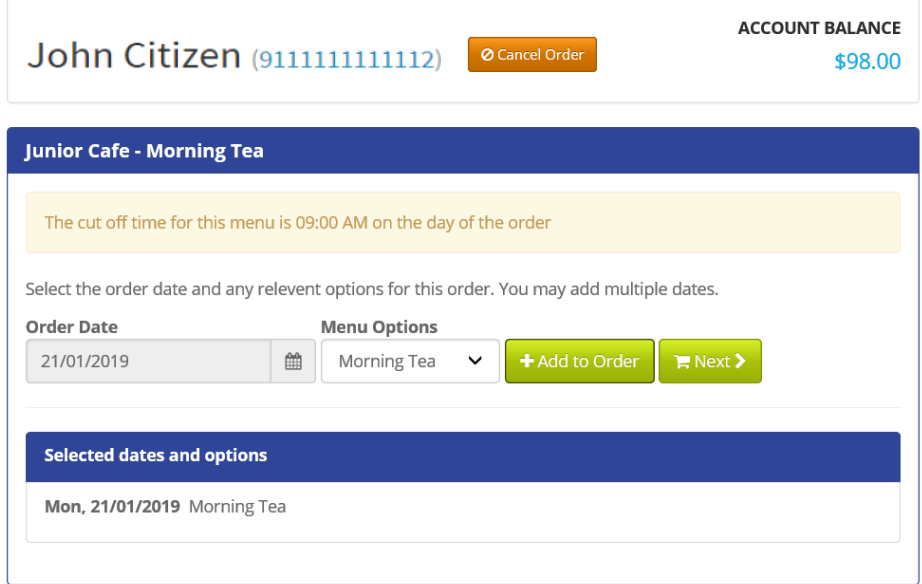

You can select as many meal periods and dates as you wish in one go per student. Please note you can only see and order from a shop/menu that is relevant to your daughter's year level. You cannot make an order after the order cut-off time of the day of ordering. The menu will display the relevant order cut-off time. Some menus may have an attachment with extra information regarding the menu or event.

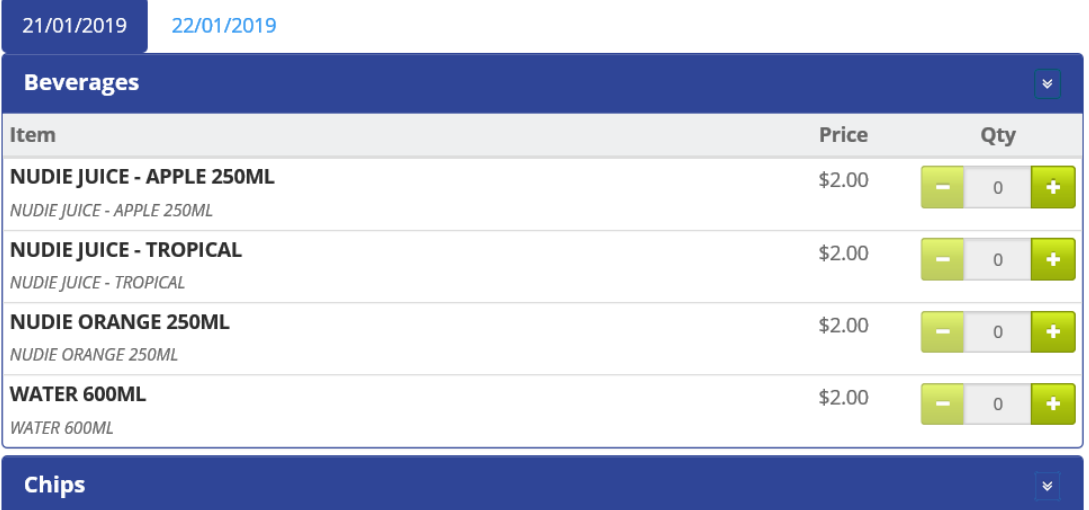

After you have completed your order for this child select *Proceed to Payment* then select

*\$ Pay Now* completing the order.

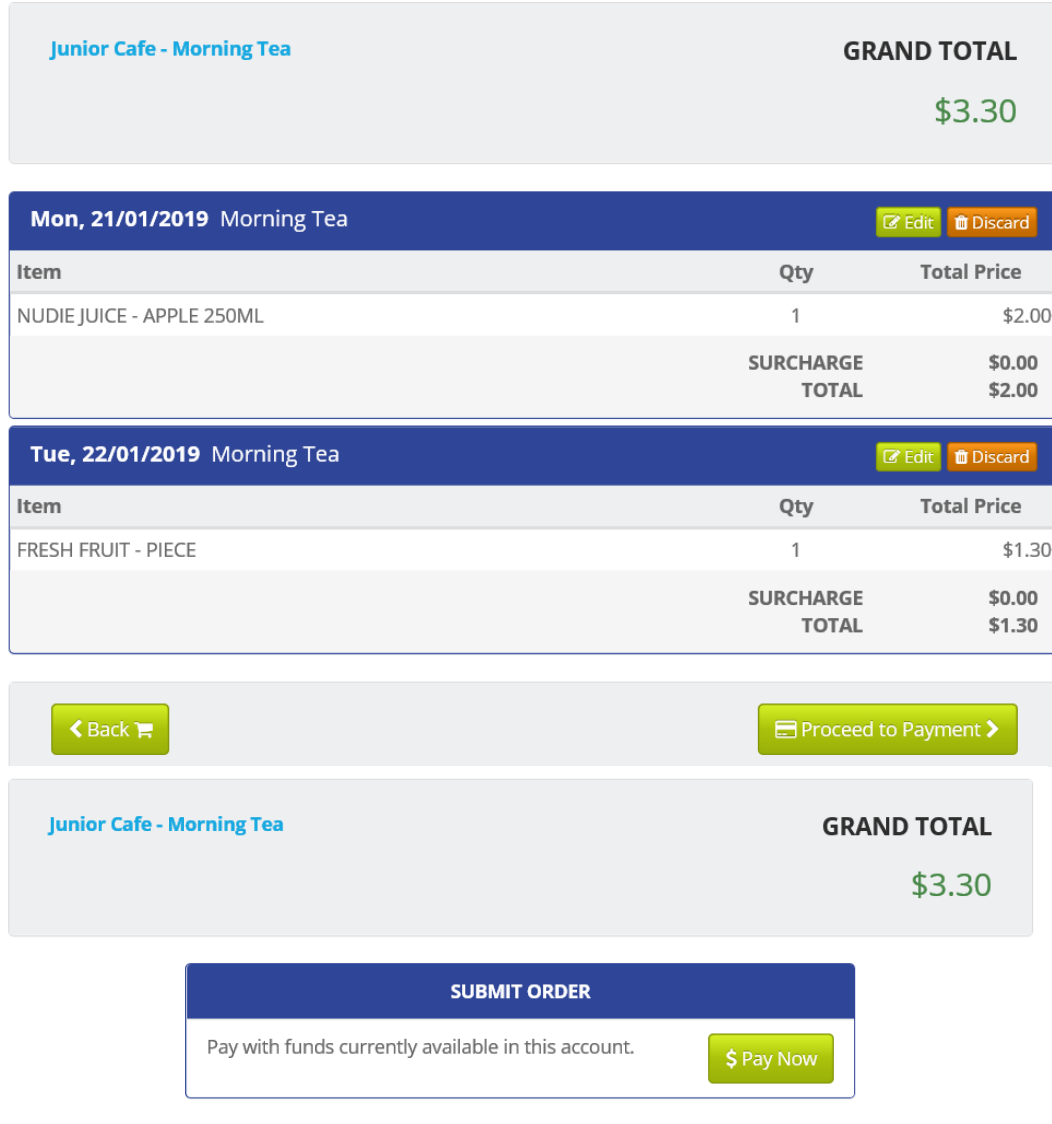

### **Cancelling an Online Order**

If you have placed an order and want to cancel select *Online Orders* then *History*, your orders will be visible, select the orange *Cancel Order* button on the top right of the order.

*Note: you can only delete an order prior to the cut-off time on the order date. If there is no Delete option for an order, then the order cut-off time has passed.* 

### **Online Orders**

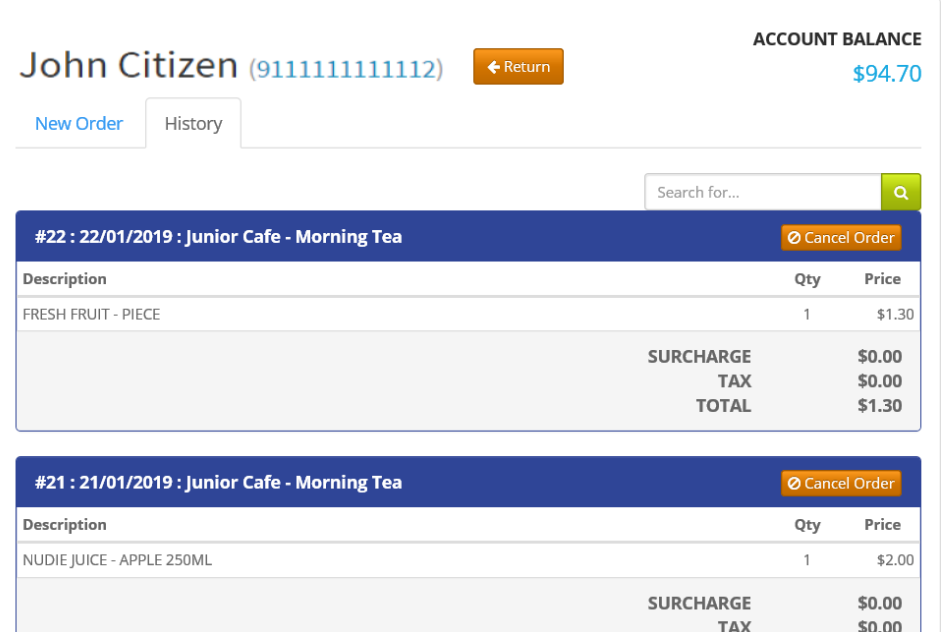

#### **Transaction History**

By selecting the *History* tab, you can see all previous transactions made in all shops.

**TOTAL** 

 $$2.00$ 

### **Transaction History**

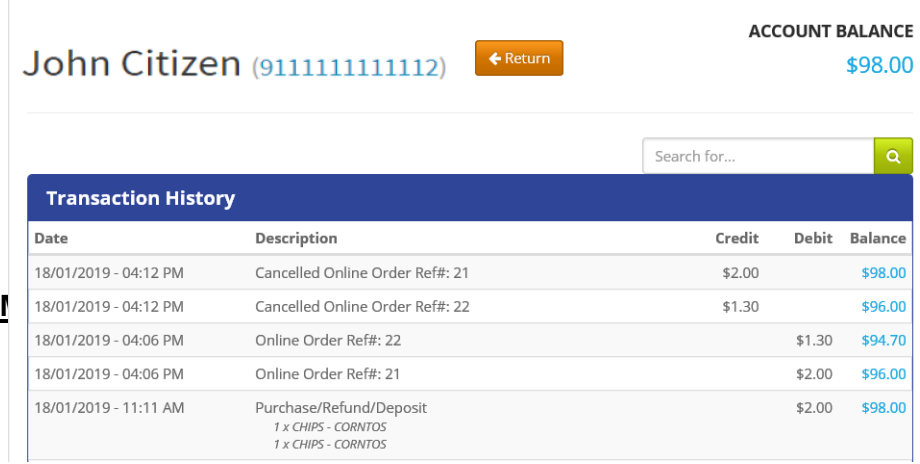

You can set a *Low Balance* alert that will email you when your child's balance falls below the level set.

### **Edit Account**

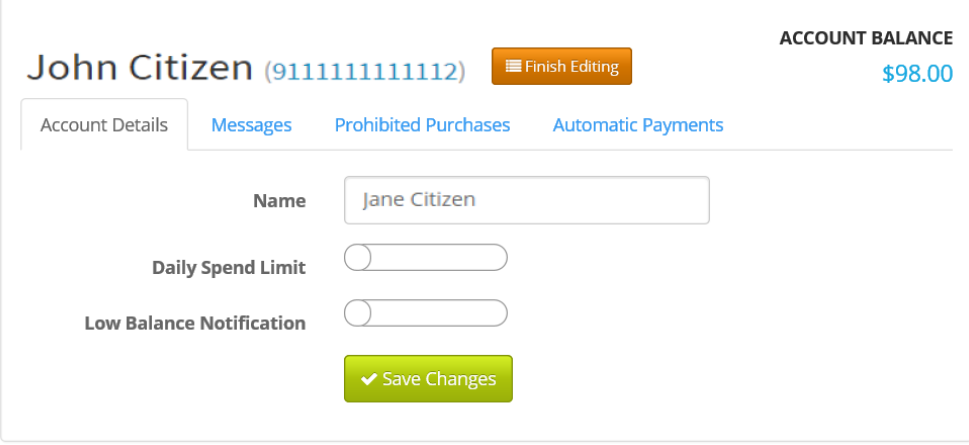

### **Auto Top-up**

You can setup an automatic top up using the *Automatic Payment* option (only after 1st manual recharge) to recharge the account.

#### **Steps:**

- Select *Automatic Payments* select *Enabled*
- Go to *Setup your payment methods* this is where you enter your CC details
- Return to the *Automatic Payments* tab and complete the remaining fields
- Select the green *Save Changes* tab

## **Edit Account**

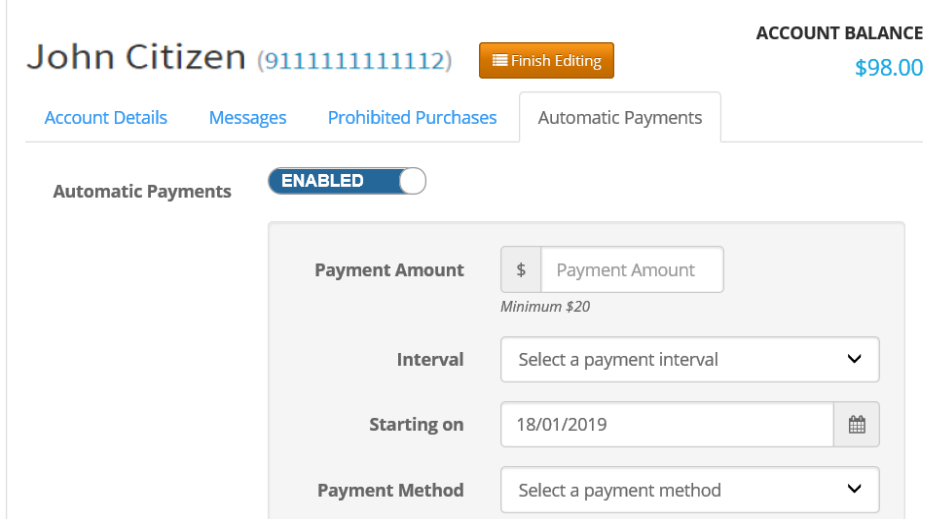

## Manage Your Credit Cards

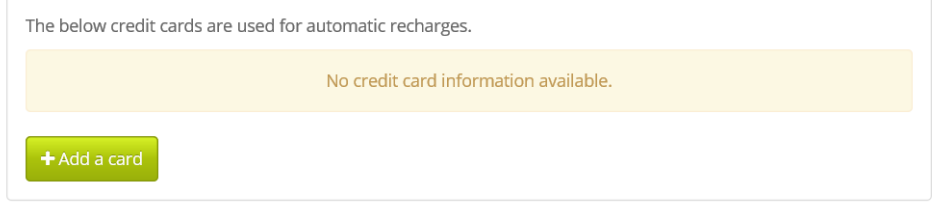

## Add Credit Card

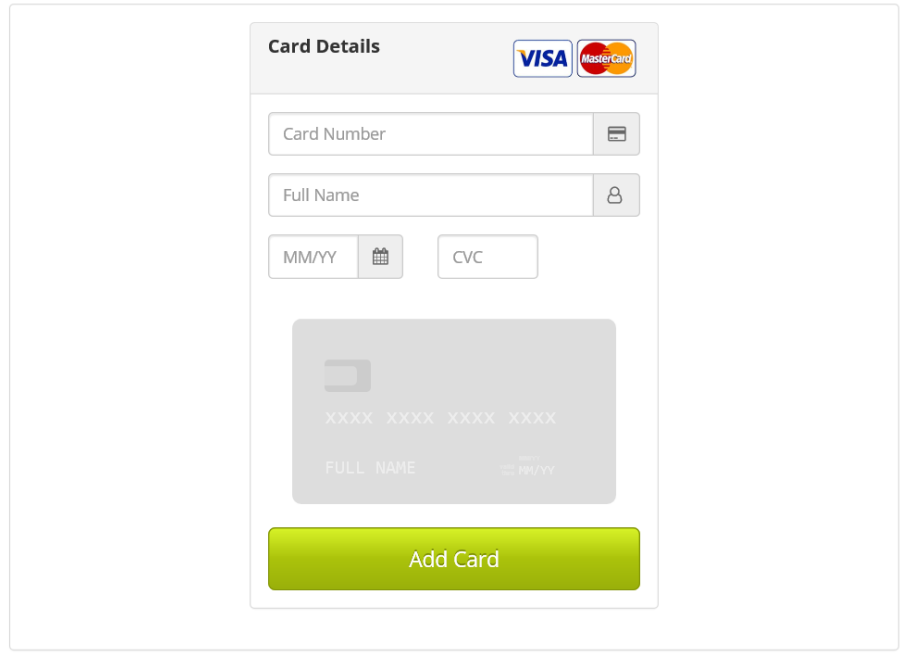

-----------------------------------------------------------------------------------------------------------

If you have any problems while ordering, please contact the School for assistance or alternatively, please contact My Student Account support line 1300 369 783,

[support@mystudentaccount.com.au](mailto:support@mystudentaccount.com.au)